# **INSTRUCTIVO PARA LA GENERACIÓN DE LEGALIZACIONES WEB DE INFORMES SOBRE PROYECTOS DE INVERSIÓN Y FLUJOS DE FONDOS PROYECTADOS (CP/LE-RES C.D.N°87/2008)**

La legalización vía web de informes de formulación y evaluación de proyectos de inversión y proyecciones de flujos de fondos que son intervenidos por Licenciados en Economía y Contadores Públicos según Resolución C.D. N° 87/2008 deben realizarse siguiendo el procedimiento detallado a continuación:

1. En **primer lugar** debe legalizarse el Informe intervenido por el **Licenciado en Economía**.

Acceda a<https://www.consejo.org.ar/herramientas-profesionales/legalizaciones> e ingrese en el botón **"Sistema de Legalizaciones Web"** y en la siguiente pantalla elegir la opción **"INGRESO MATRICULADOS"** o en **"INGRESO PÚBLICO EN GENERAL (generación de borradores-requiere aprobación del Matriculado)".**

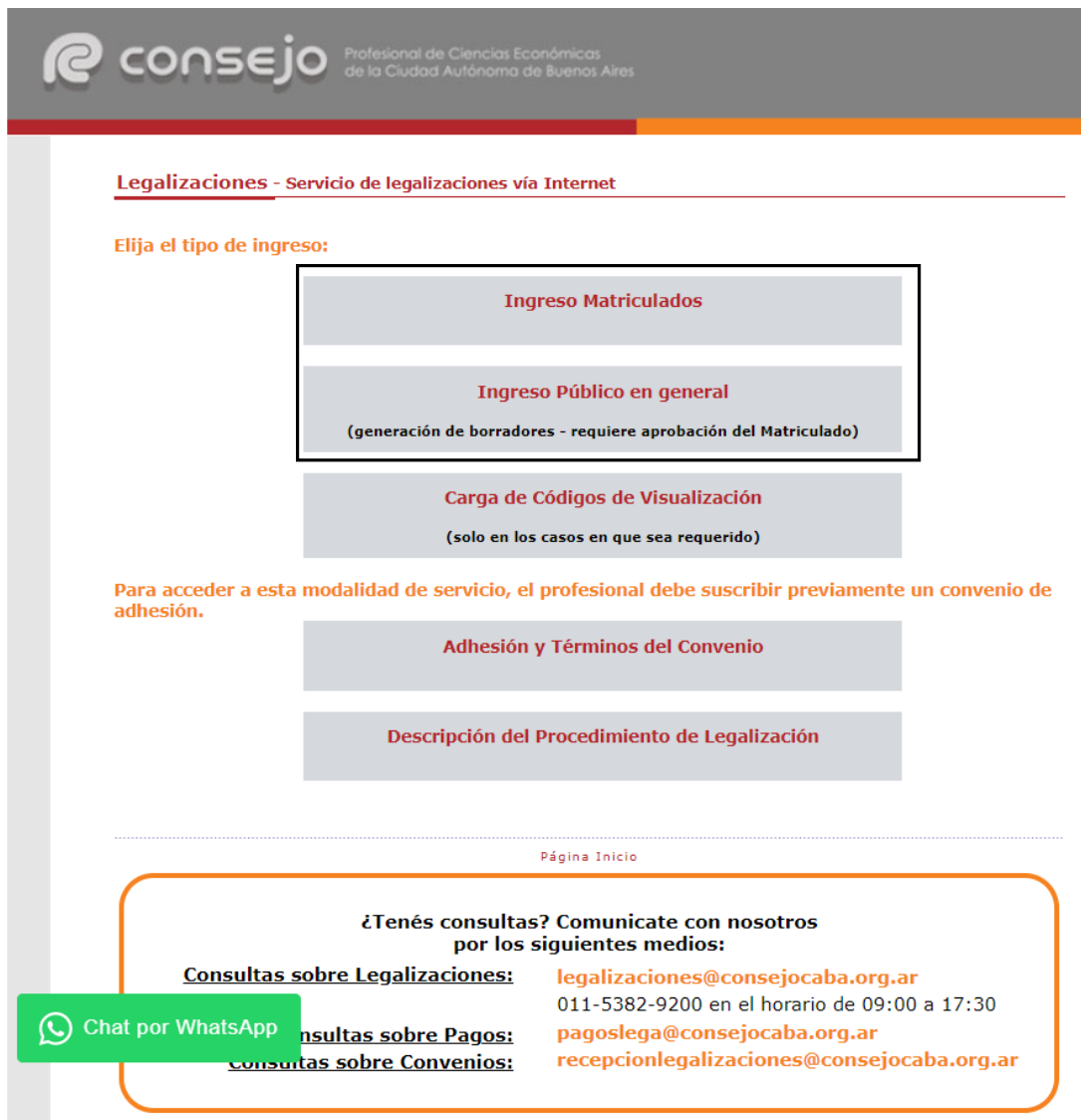

Al ingresar por el acceso exlusivo para Matriculados se le solicitará primero su usuario y clave de ingreso al portal **(1),** y posteriormente, el N° de convenio y clave de acceso para operar en el servicio de legalizaciones vía web (**2)**.

**(1)**

**(2)**

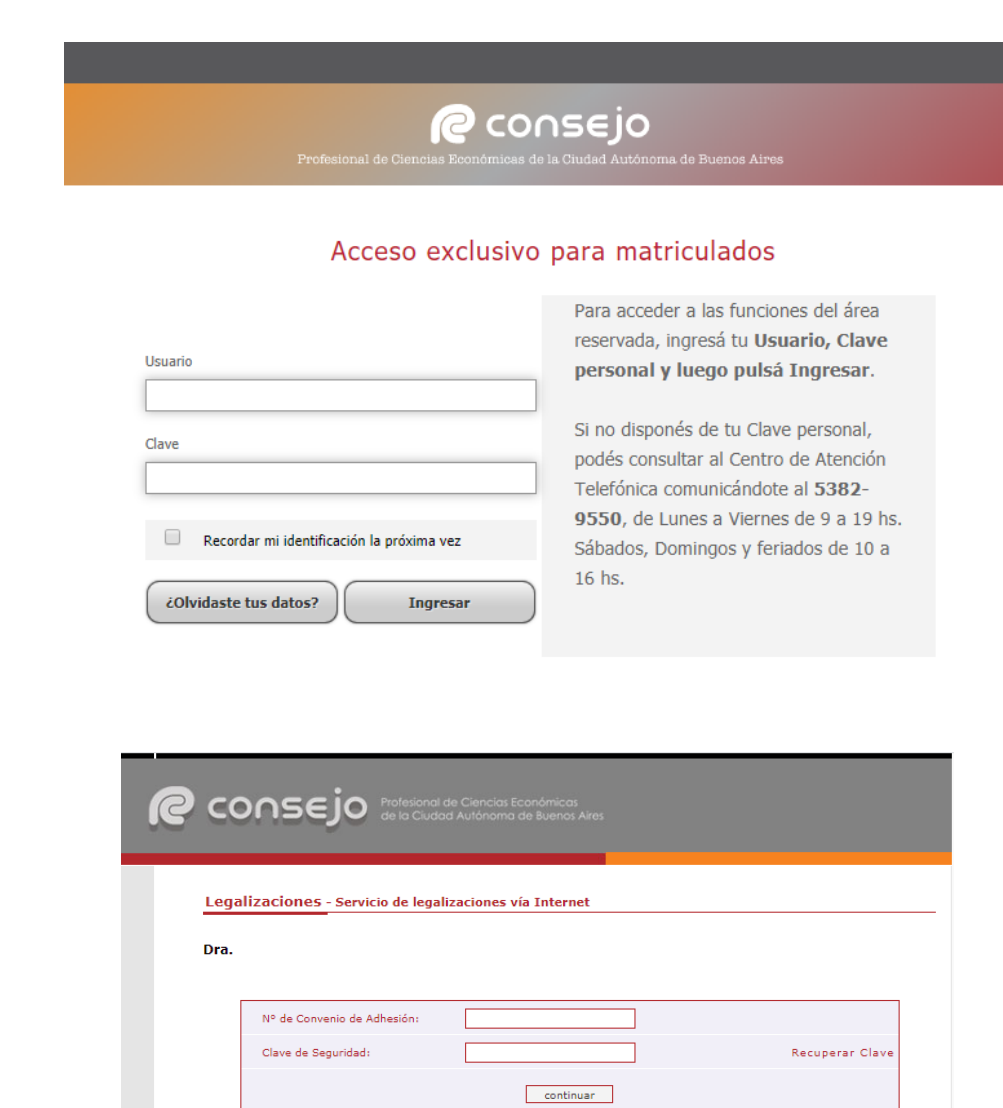

Página de inicio

Seleccione la opción "Informes varios LE" y presione "**continuar"**.

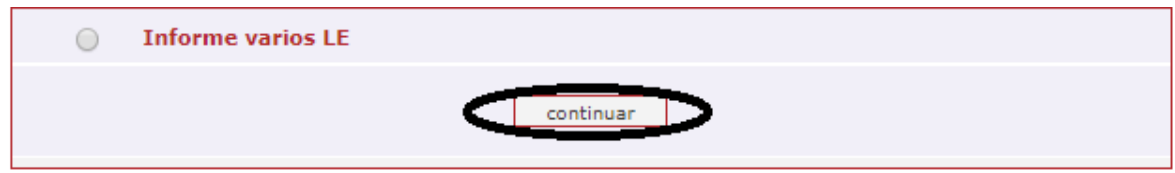

En la siguiente pantalla ingrese el N° de CUIT del cliente y presione el botón **"validar"**.

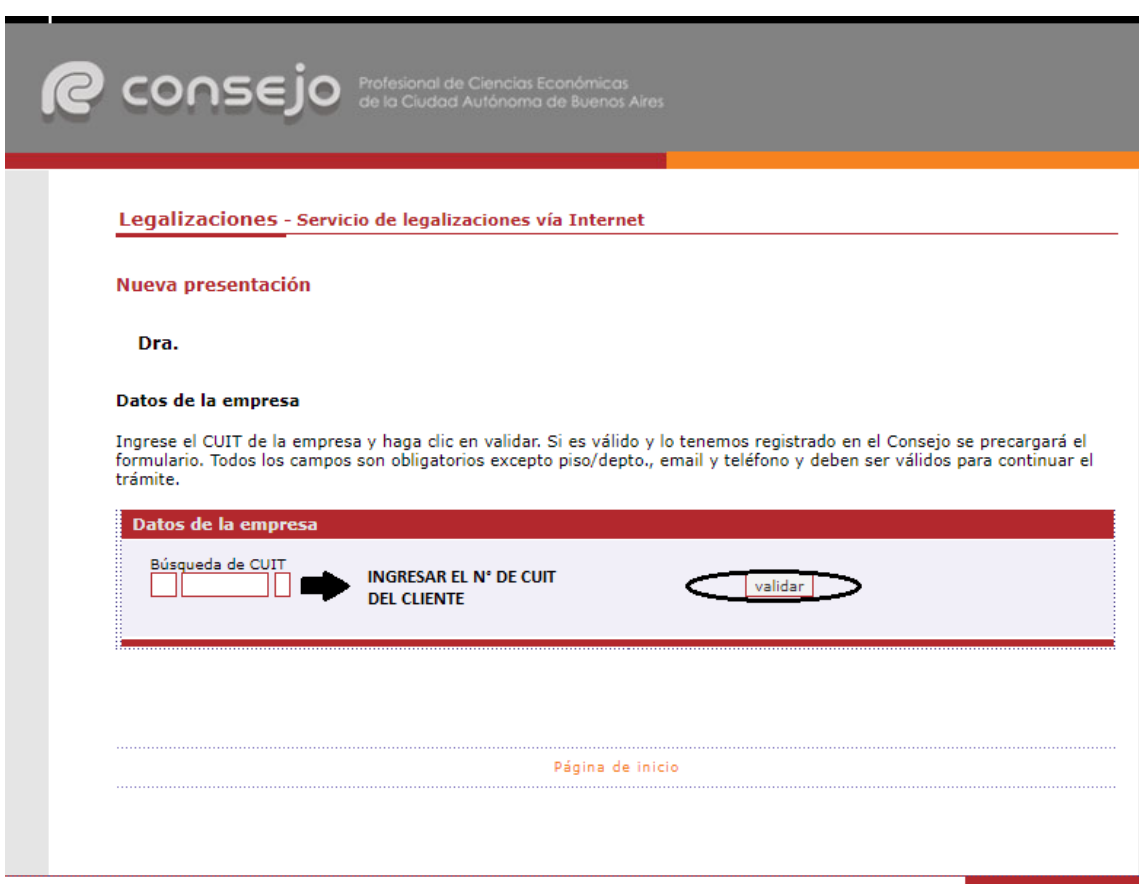

Si el CUIT ingresado se encuentra registrado en nuestra base de datos la información se cargará automáticamente en el sistema. De lo contrario, deben ser cargados en forma manual.

En este último caso recuerde confirmar el **domicilio** dando click en el botón **"validar"**.

Para ambos casos haga click en el botón **"siguiente"**.

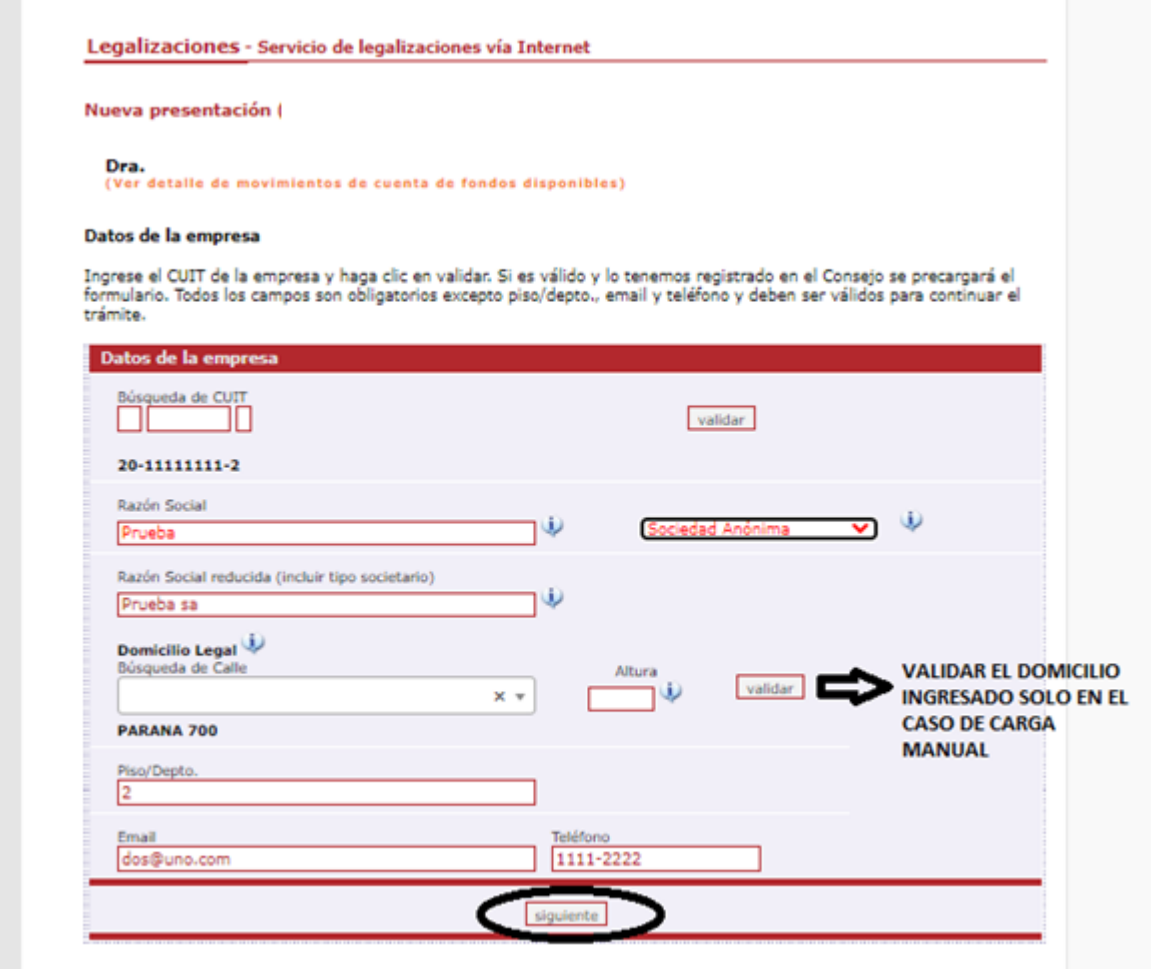

A continuación, ingrese los datos del documento y cargue el mismo en **un solo archivo** en formato PDF. Al finalizar presione el botón **"siguiente"**.

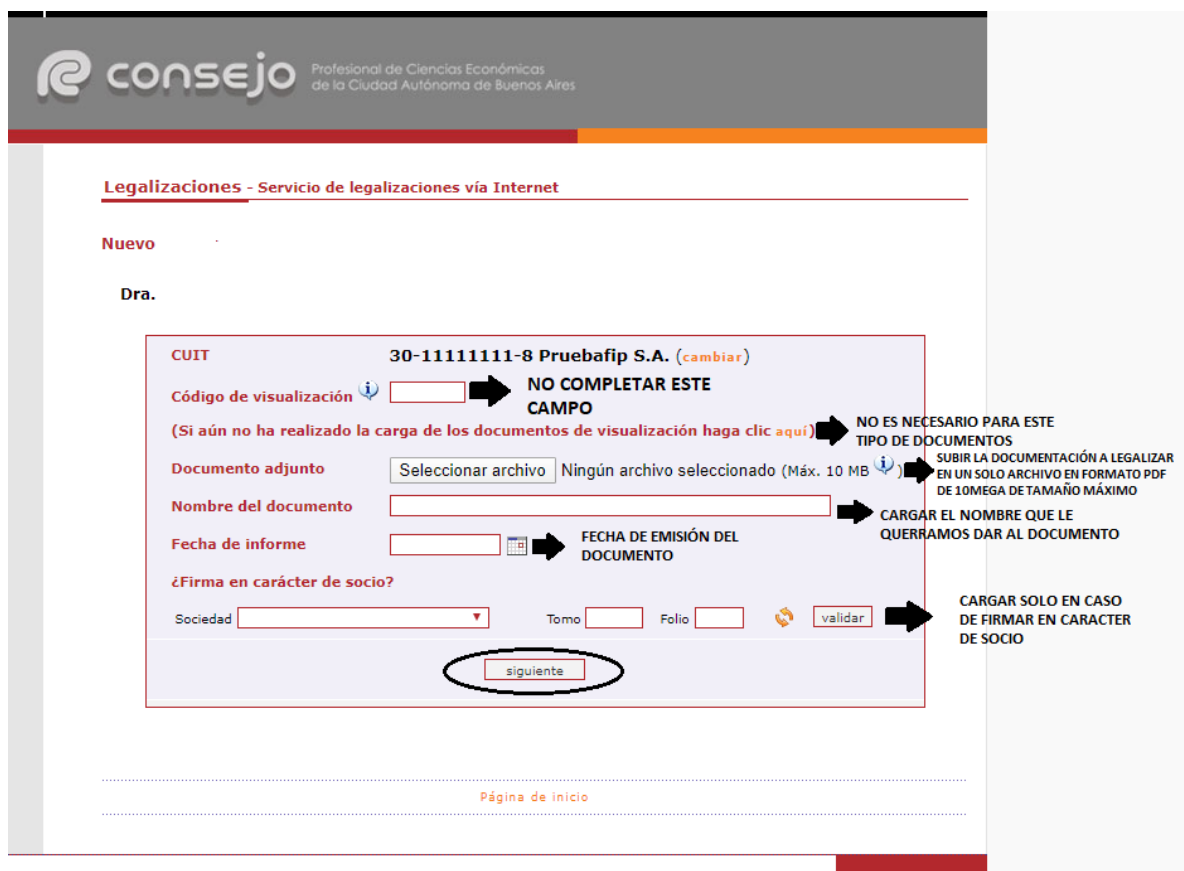

**\*En este desarrollo no constará el destinatario en la oblea, pero sí debe ser consignado en el documento. La omisión del mismo es motivo de rechazo de la legalización.**

En el próximo paso observará un resumen de los datos ingresados, si son correctos damos click en **"confirmar"**.

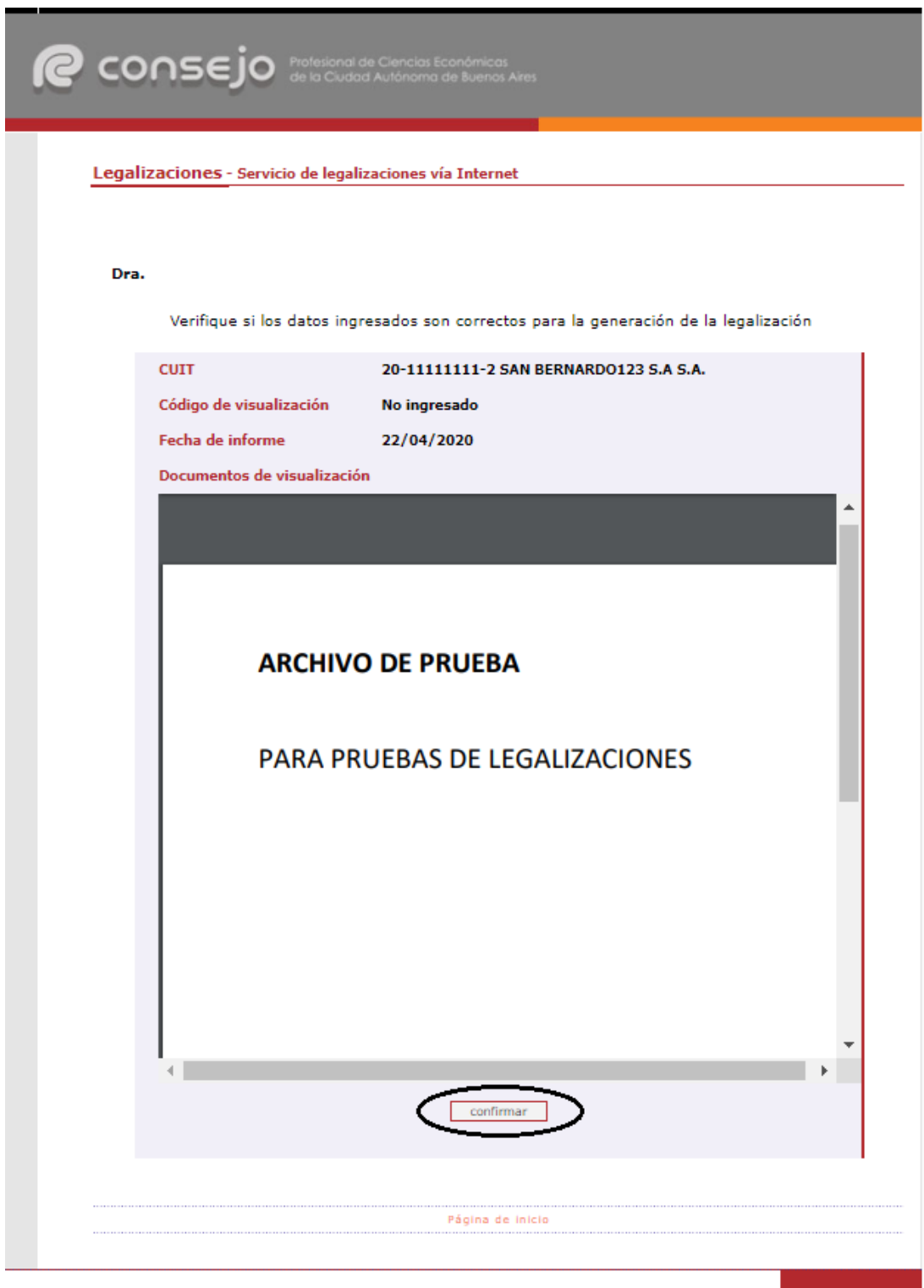

En el caso de la carga para público general, el trámite **finaliza aquí** y el documento permanece en estado **"borrador"** hasta que el profesional interviniente ingrese a su cuenta para realizar el pago de la legalización.

Si el que ejecuta la carga es el profesional, el pago lo realiza en el momento seleccionando entre las siguientes opciones, al finalizar haga click en **"continuar"**.

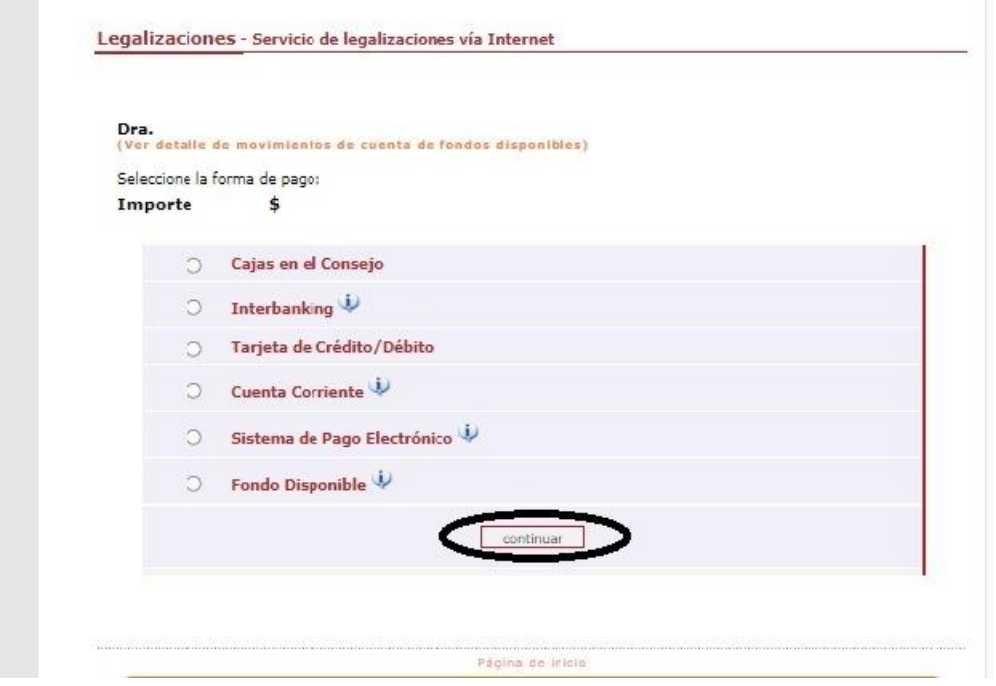

Por último, el sistema le arrojará un número de trámite y deberá aguardar las verificaciones y controles. Una vez aprobado el trámite lo visualizará en su cuenta (se genera un PDF de descarga).

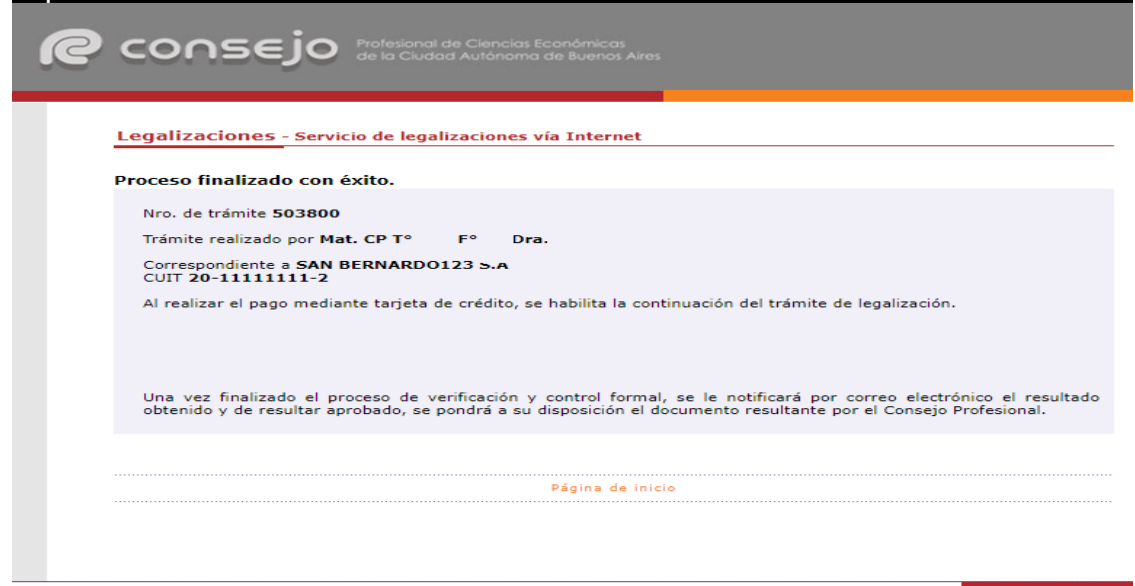

Para revisar sus operaciones, en el menú de **"Nueva presentación",** al pie se observa la frase **"Para ver el listado de trámites haga click aquí"**.

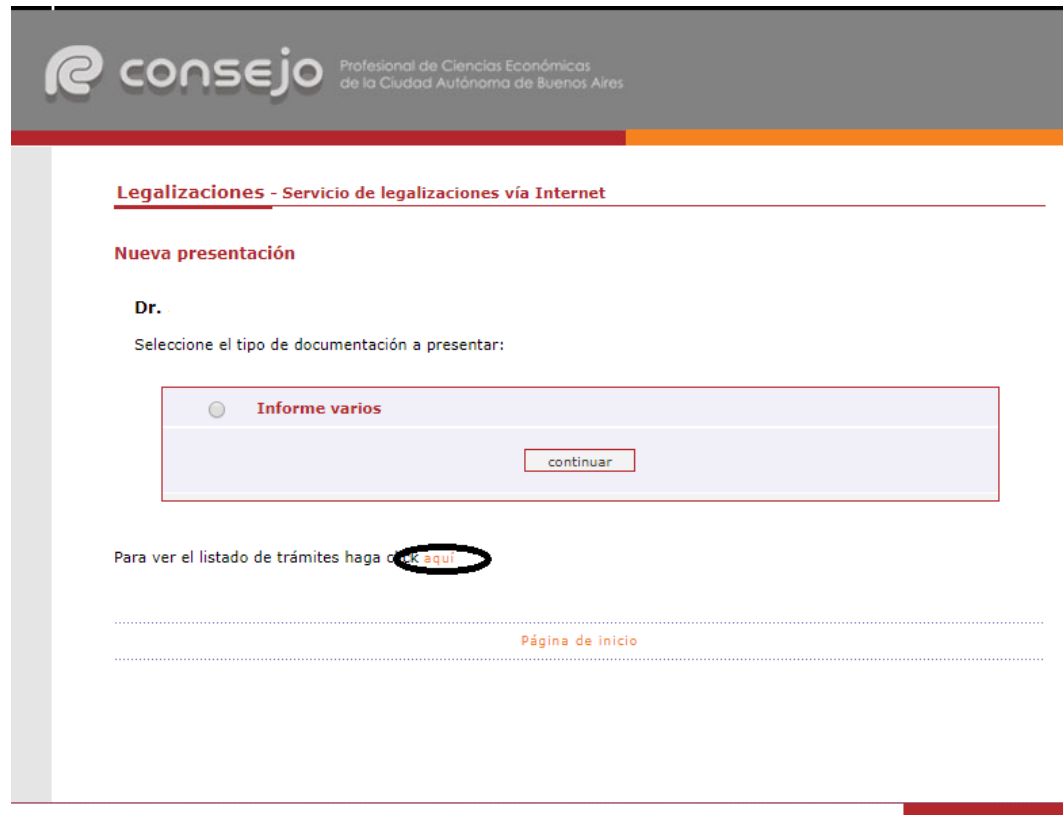

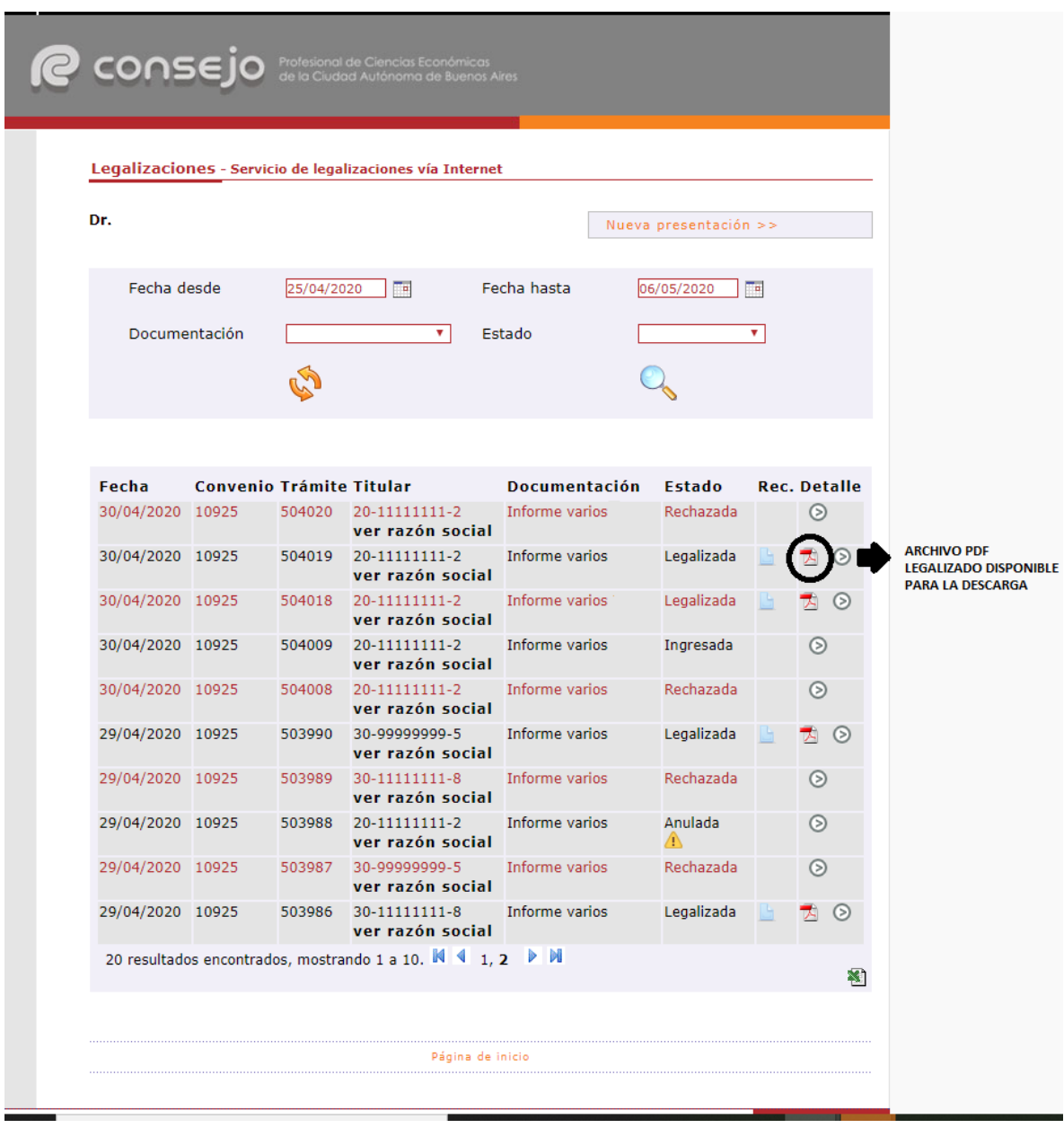

En este menú se debe seleccionar el rango de fechas y el tipo de documentación que desea observar.

Este archivo PDF legalizado debe ser enviado al cliente para que este lo envíe al Contador Público que realizará luego su informe sobre la proyección correspondiente.

**Los archivos PDF legalizados serán guardados en el Sistema de Legalizaciones Web por un período de 6 meses desde el día de legalización del documento.**

## 2. **Contador Público – Carga de Código de Visualización.**

En primer lugar, deberá general un código de visualización adjuntando el PDF legalizado por el Licenciado en Economía realizando los siguientes pasos:

Acceda a <https://www.consejo.org.ar/herramientas-profesionales/legalizaciones> e ingrese en el botón **"Sistema de Legalizaciones web"** y en la siguiente pantalla elija la opción **"INGRESO CARGA DE CÓDIGOS DE VISUALIZACIÓN (SOLO EN CASOS EN QUE SEA REQUERIDO), haga click aquí"**.

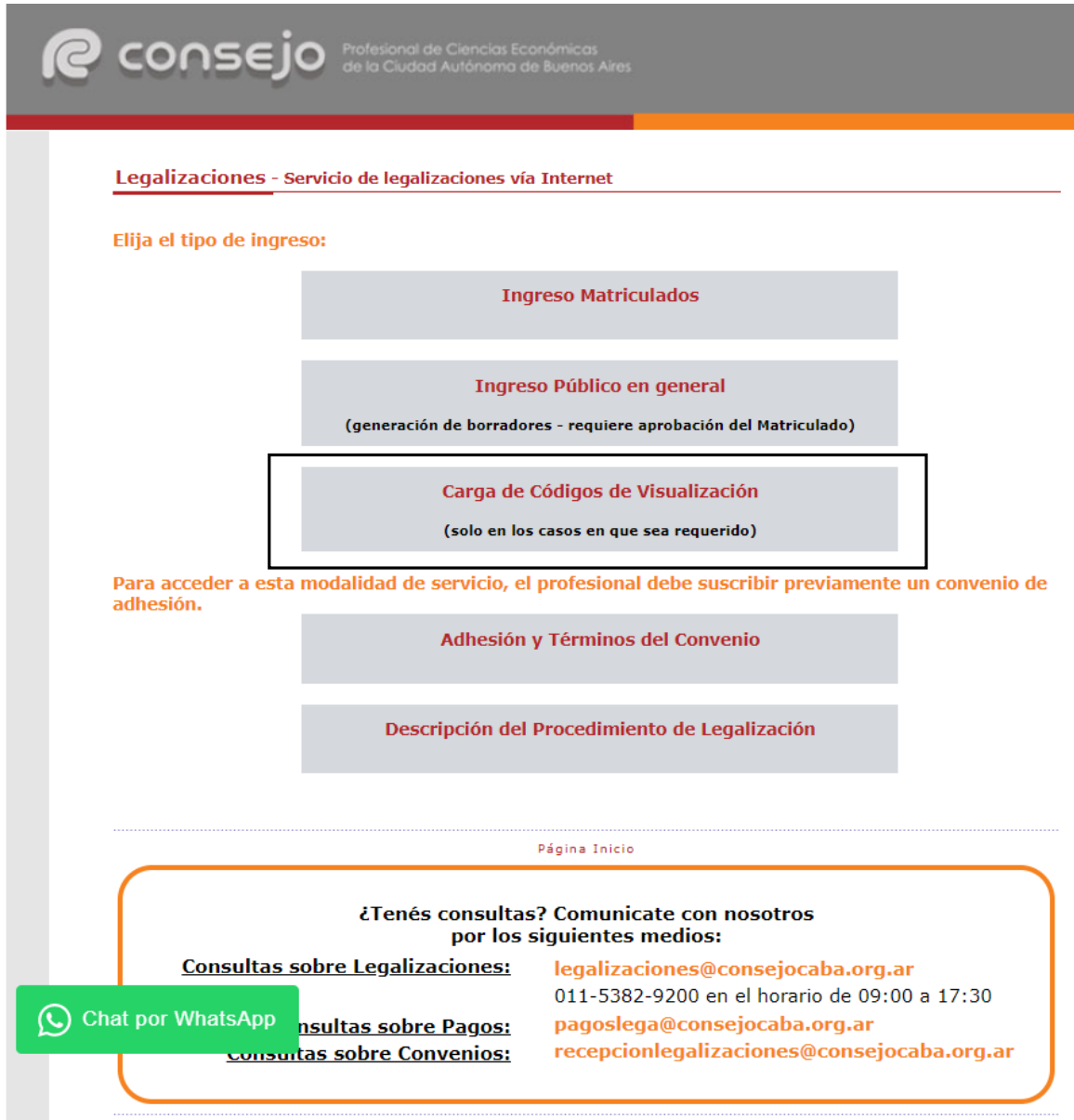

En la siguiente pantalla ingrese el N° de CUIT del cliente y presione el botón **"validar"**.

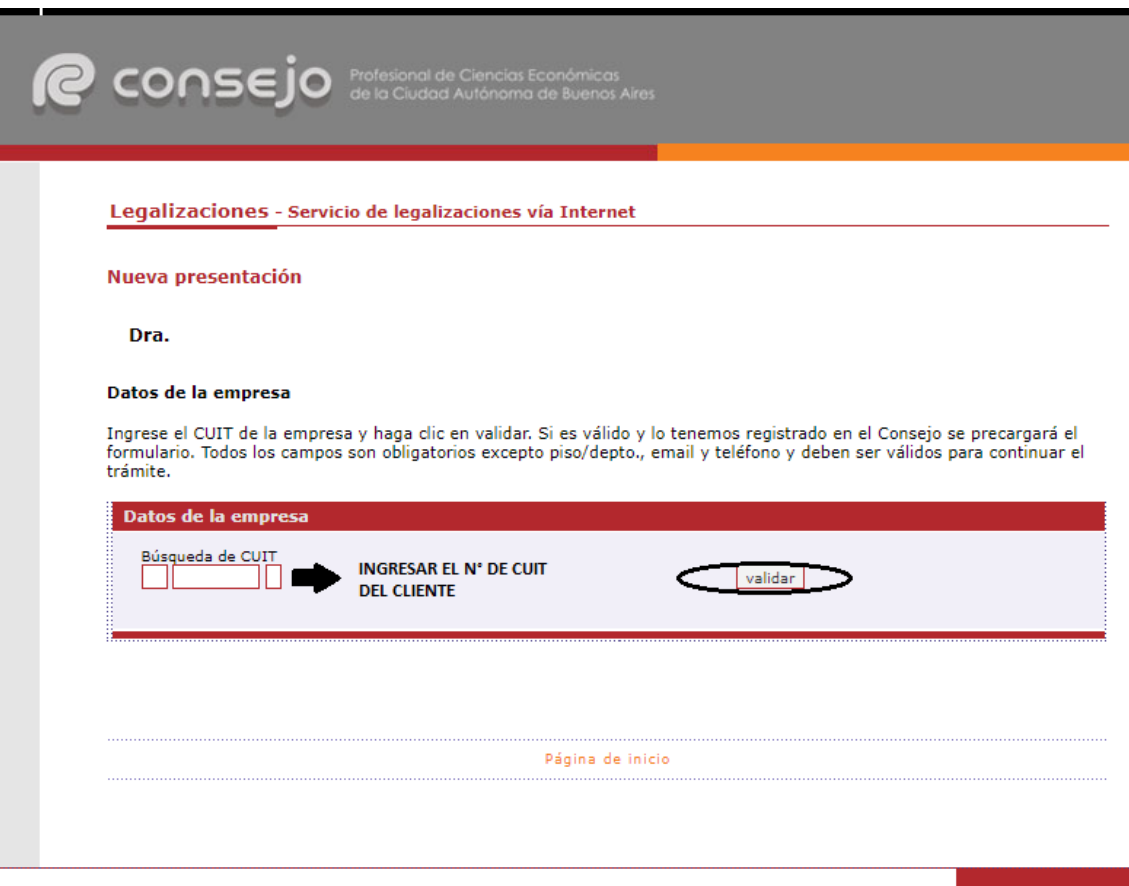

Si el CUIT ingresado se encuentra registrado en nuestra base de datos, la información se cargará automáticamente en el sistema. De lo contrario deben ser cargados en forma manual.

En este último caso recuerde confirmar el **domicilio** dando click en el botón **"validar"**.

Para ambos casos haga click en el botón **"siguiente"**.

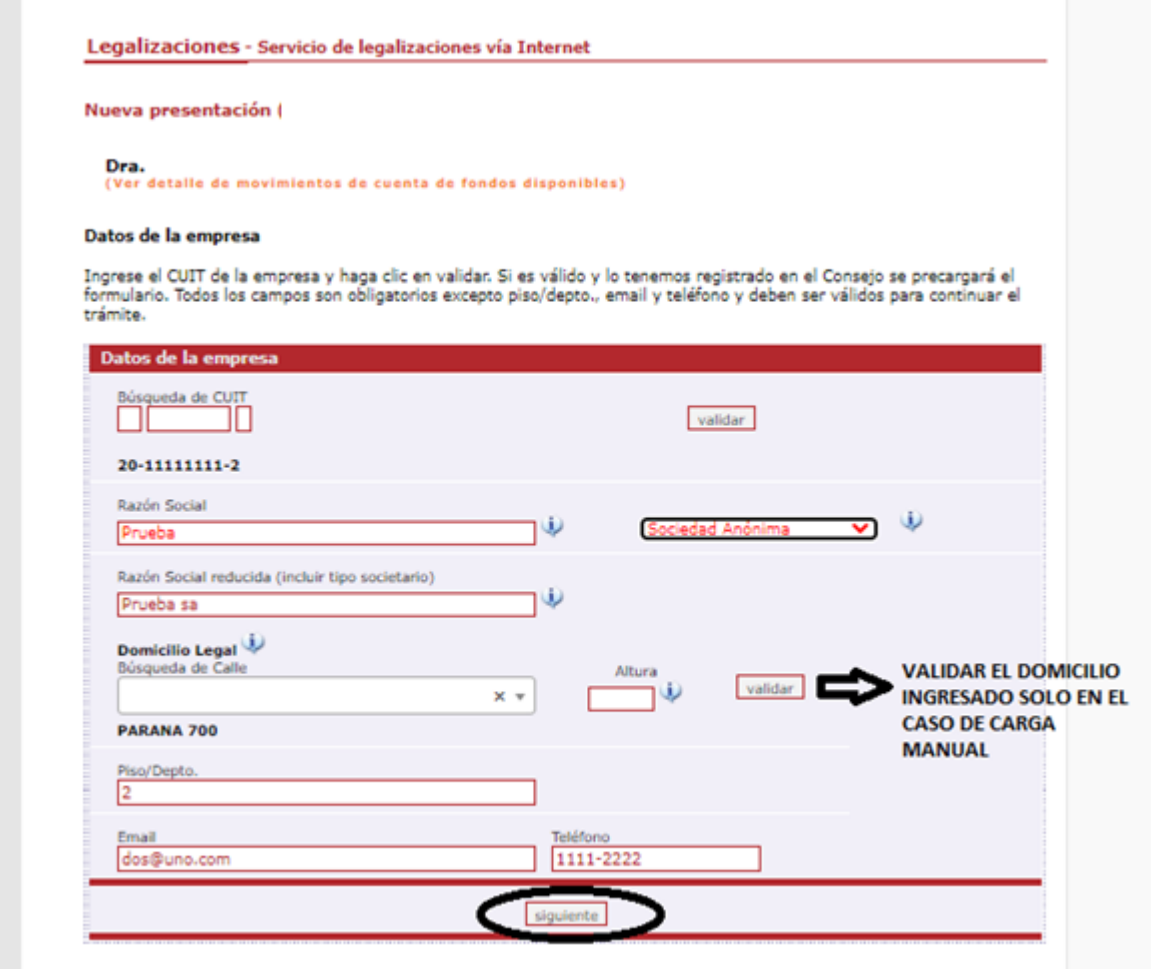

A continuación, deberá subir el archivo PDF legalizado por el Licenciado en Economía, ingresar un nombre para el documento y presionar el botón **"subir"** para cargar el documento.

![](_page_12_Picture_24.jpeg)

Por último, deberá ingresar un e-mail y presionar el botón "**confirmar"**.

![](_page_12_Picture_25.jpeg)

Al finalizar el sistema le proporcionará un código que deberá ser ingresado al momento de la legalización del informe.

![](_page_13_Picture_11.jpeg)

### 3. **Legalización del documento – Contador Público.**

Accede al Sistema siguiendo los pasos del punto 1.

Al momento de seleccionar el tipo de documento elige la opción **"Certificaciones de Ingresos, Legalizaciones SSN, IGJ, Manifestación de Bienes, Cumplimiento Normativo UIF, AFIP reintegros de IVA, Precios de Transferencia e Instrumentos Derivados o Varios CP, LA, LE y AC"** y presiona el botón **"continuar".**

Fondos disponibles

\$

Legalizaciones - Servicio de legalizaciones vía Internet

Nueva presentación

Los fondos correspondientes a presentaciones rechazadas (no legalizadas) o anuladas abonadas con tarjeta de débito o crédito quedan disponibles para el pago de otras operaciones. En el momento de realizar una nueva presentación, estos fondos se ofrecerán como medio de pago, siempre que no sean inferiores al arancel correspondiente a la documentación presentada.

Para consultar el detalle de movimientos de su cuenta o disponer de dichos fondos, ingrese  $[AQUI]$ 

Seleccione el tipo de documentación a presentar:

\* Los archivos que se suban a la plataforma deben ser formato PDF y NO EXCEDER 10 MB

![](_page_14_Picture_74.jpeg)

### En la siguiente pantalla selecciona la opción **"Demás documentación"** y presiona **"continuar".**

#### Legalizaciones - Servicio de legalizaciones vía Internet

#### Nueva presentación

Los fondos correspondientes a presentaciones rechazadas (no legalizadas) o anuladas abonadas con tarjeta de débito o crédito quedan disponibles para el pago de otras operaciones. En el momento de realizar una nueva presentación, estos fondos se ofrecerán como medio de pago, siempre que no sean inferiores al arancel correspondiente a la documentación presentada.

Fondos disponibles \$

Para consultar el detalle de movimientos de su cuenta o disponer de dichos fondos, ingrese [AQUÍ]

Seleccione el grupo del tipo de documentación a presentar:

![](_page_15_Figure_7.jpeg)

### Luego, seleccione **"Varios"** y presione **"Continuar"**.

#### Legalizaciones - Servicio de legalizaciones vía Internet

#### Nueva presentación

Los fondos correspondientes a presentaciones rechazadas (no legalizadas) o anuladas abonadas con tarjeta de débito o crédito quedan disponibles para el pago de otras operaciones. En el momento de realizar una nueva presentación, estos fondos se ofrecerán como medio de pago, siempre que no sean inferiores al arancel correspondiente a la documentación presentada.

![](_page_16_Picture_4.jpeg)

Para consultar el detalle de movimientos de su cuenta o disponer de dichos fondos, ingrese [AQUÍ]

Seleccione el tipo de documentación a presentar:

![](_page_16_Picture_48.jpeg)

Para ver el listado de trámites haga click [AQUÍ]

En la siguiente pantalla ingrese el N° de CUIT del cliente y presione el botón **"validar"**.

![](_page_17_Picture_14.jpeg)

Si el CUIT ingresado se encuentra registrado en nuestra base de datos, la información se cargará automáticamente en el sistema. De lo contrario deben ser cargados en forma manual.

En este último caso recuerde confirmar el **domicilio** dando click en el botón **"validar"**.

Para ambos casos haga click en el botón **"siguiente"**.

![](_page_18_Picture_27.jpeg)

A continuación, ingrese los datos del documento, cargue el código de visualización obtenido en el punto N° 2 y debajo adjunte el documento a legalizar. El mismo debe contener el informe profesional y la proyección (adjunto) en un solo archivo en formato PDF. Al finalizar presione el botón **"siguiente"**.

![](_page_19_Picture_29.jpeg)

En el próximo paso observará un resumen de los datos ingresados, si son correctos damos click en **"confirmar"**.

![](_page_20_Picture_12.jpeg)

En el caso de la carga para público general, el trámite **finaliza aquí** y el documento permanece en estado **"borrador"** hasta que el profesional interviniente ingrese a su cuenta para realizar el pago de la Legalización.

Si el que ejecuta la carga es el profesional, el pago lo realiza en el momento seleccionando entre las siguientes opciones, al finalizar haga click en **"continuar"**.

![](_page_21_Picture_29.jpeg)

Por último, el sistema le arrojará un número de trámite y deberá aguardar las verificaciones y controles. Una vez aprobado el trámite, lo visualizará en su cuenta (se genera un PDF de descarga).

![](_page_22_Picture_20.jpeg)

**Los archivos PDF legalizados serán guardados en el Sistema de Legalizaciones Web por un período de 6 meses desde el día de legalización del documento.**

A modo de ejemplo, visualizaremos un modelo de oblea.

Para que el destinatario de la legalización pueda verificar la veracidad de la misma deberá ingresar en el siguiente link:<https://z0723.cponline.org.ar/cw/certificaciones/validar.html> y cargar el código que figura al pie de la oblea.

Ciudad Autónoma de Buenos Aires, 22 de abril de 2020 Legalizamos de acuerdo con las facultades otorgadas a este CONSEJO PROFESIONAL por las leyes 466 (Art. 2, Inc, D y J) y 20488 (Art. 21, Inc. I) la actuación profesional de fecha 01/04/2020 referida a Manifestación de Bienes perteneciente a PruebarepS.A. CUIT 30-99999999-5 con domicilio en VIAMONTE 1549, C.A.B.A., intervenida por la Dra. Sobre la misma se han efectuado los controles de matrícula vigente y control formal de dicha actuación profesional de conformidad con lo previsto en la Res. C. 236/88, no implicando estos controles la emisión de un juicio técnico sobre la actuación profesional. Datos del matriculado Dra. Contador Público **CPCECABA T°** F° Firma en carácter de socio  $T^{\circ}$   $F^{\circ}$ **SOCIO** Legalización Nº 922873 Esta actuación profesional ha sido gestionada por el profesional interviniente a través de internet y la misma reúne los controles de matrícula vigente, incumbencias y control formal de informes consejo y certificaciones (Res. C. 236/88). El receptor del presente documento puede constatar su validez ingresando a Profesional de Ciencias<br>Económicas de la Ciudad<br>Autónoma de Buenos Aires www.consejo.org.ar/certificaciones/validar.htm declarando el siguiente código: 59dlblx CÓDIGO PARA VERIFICAR VERACIDAD DE LA DOCUMENTACIÓN

Para que el destinatario de la legalización pueda verificar la veracidad de la misma deberá ingresar en el siguiente link:<https://z0723.cponline.org.ar/cw/certificaciones/validar.html> y cargar el código que figura al pie de la oblea.

![](_page_24_Picture_34.jpeg)

Allí, ingresando el código que aparece al pié de la oblea, podrás realizar la validación.

El documento será visualizable por 6 meses desde su fecha de legalización, pasado dicho período solo se observarán los datos de la legalización, pero no el archivo PDF generado.

![](_page_24_Picture_35.jpeg)